# **Practical Image Tips and Exercises for PowerPoint**

### **Exercise 1: Remove Image Background**

Eliminating a background from an image can make a big difference in the impact of an image.

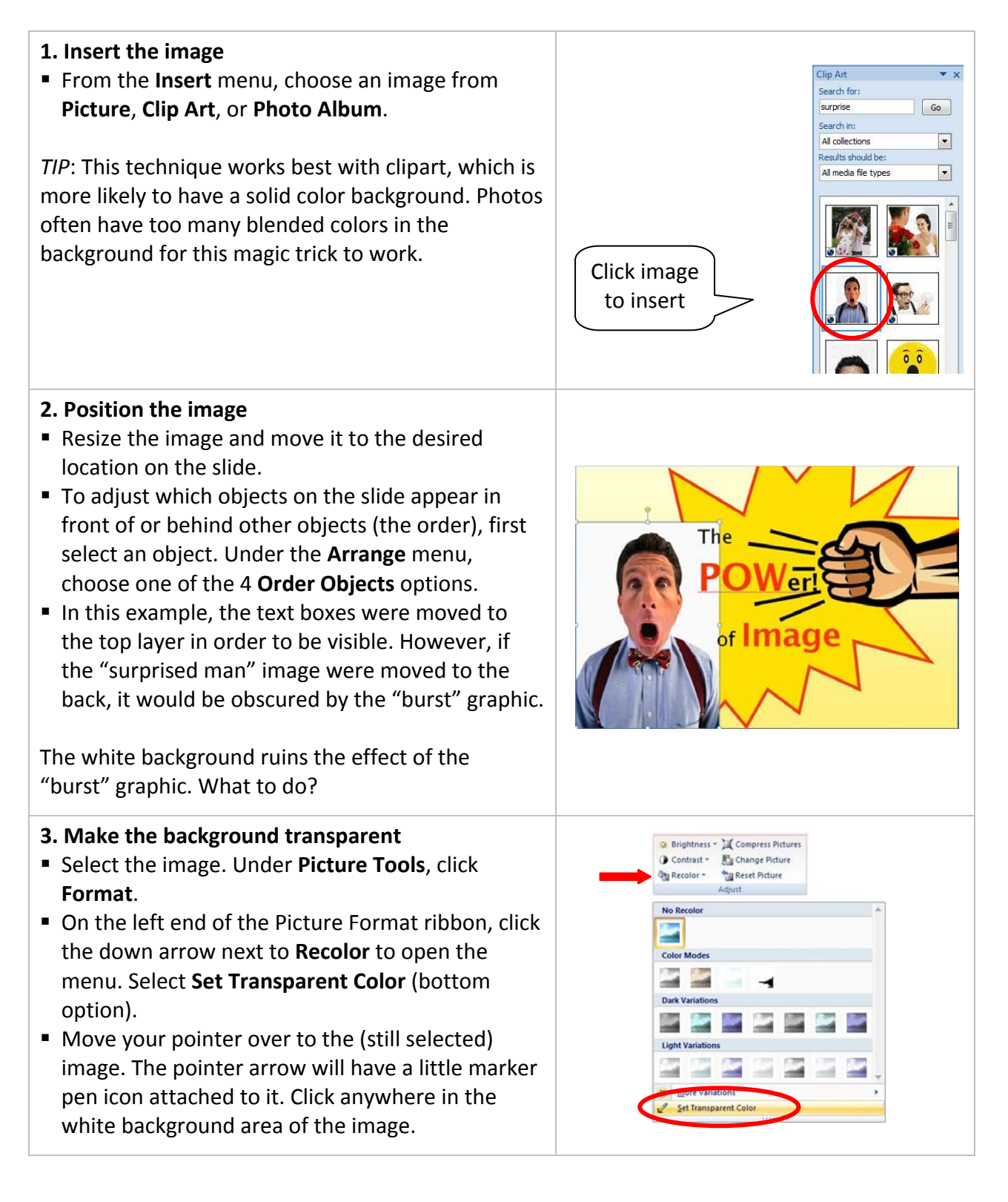

**Voila!**  No more white background. The image can be moved around and resized and the background will remain transparent.

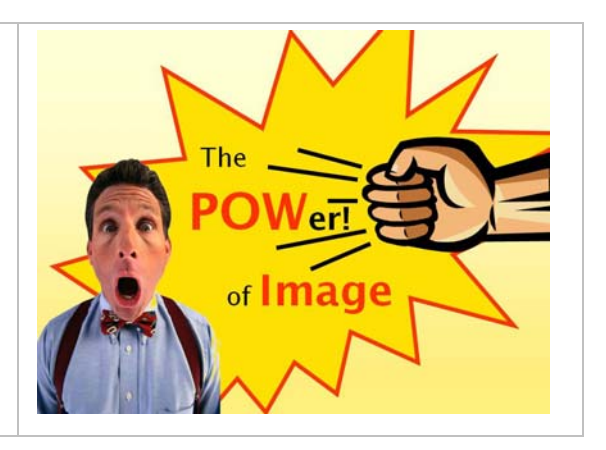

### **Exercise 2: DIY Graphics**

It isn't hard to create your own simple graphic images using the shapes in PowerPoint. In this example, a circus ball is made from a circle and star shapes.

Shape:

#### **1. Create the ball.**

- From the **Insert** menu, click **Shapes** to open the drop-down menu.
- Under **Basic Shapes**, select the oval tool.
- Move your pointer over to the slide. To draw a circle, hold down the **Shift** key while you clickand-drag across the slide.

*TIP*: Use a blank slide to create shapes. Make the shape big so it's easy to work with. You can resize it later and copy/paste it into other slides.

**Basic Shapes BOANJA◇⊙⊙⊙⊙** ©GOODFB/0000  $\Box\odot\otimes\land\Box\odot\lor\,\mathbb{Q}\otimes\mathbb{Q}$  $(10)$  (  $($   $)$   $($   $)$ Shape Fill -Shape Outline \* Shape Effects \*

- **2. Color the ball**
- **Select the circle. Under Drawing Tools, click Format** to open the object formatting tools.
- Under **Shape Fill**, choose a color to fill the shape area. Under **Shape Outline**, choose a color for the outline.

#### **3. Create the stars**

Stars are an appropriate decoration for a circus ball.

- From the **Insert** menu, click **Shapes** to open the drop-down menu.
- Under **Stars and Banners**, select the 5-point star tool.
- Move your pointer over to the slide. To draw a star, click-and-drag across the slide.
- Under **Shape Fill**, choose a color to fill the shape area. Under **Shape Outline**, choose a color for the outline.

*TIP*: It's not necessary to draw the star inside the circle. You can color it, resize it and move it into the circle later.

### **3. Add decorations to the ball**

You could have one big star on the ball but you may want many smaller stars.

- To resize the star, select it and:
	- o Under **Drawing Tools**, click **Format** to open the object formatting tools. Enter values into the **Height** and **Width** boxes (far right).
	- o Or click-and-drag on a corner point to eyeball the desired size.
- Copy-and-paste as many stars as you would like for the ball.
- Move each star inside the circle of the ball. Use the green "handle" to rotate the star as desired.

#### **4. Finishing touches**

- To Group all the shapes into one object, select *all* of the objects that make up the circus ball.
- **From the Formatting tools, find Group** (or rightclick on the selected objects). Choose **Group**.
- To add a shadow to the ball, under **Shape Effects**, choose **Shadow**.

Now place the finished ball in a slide and enjoy your handywork.

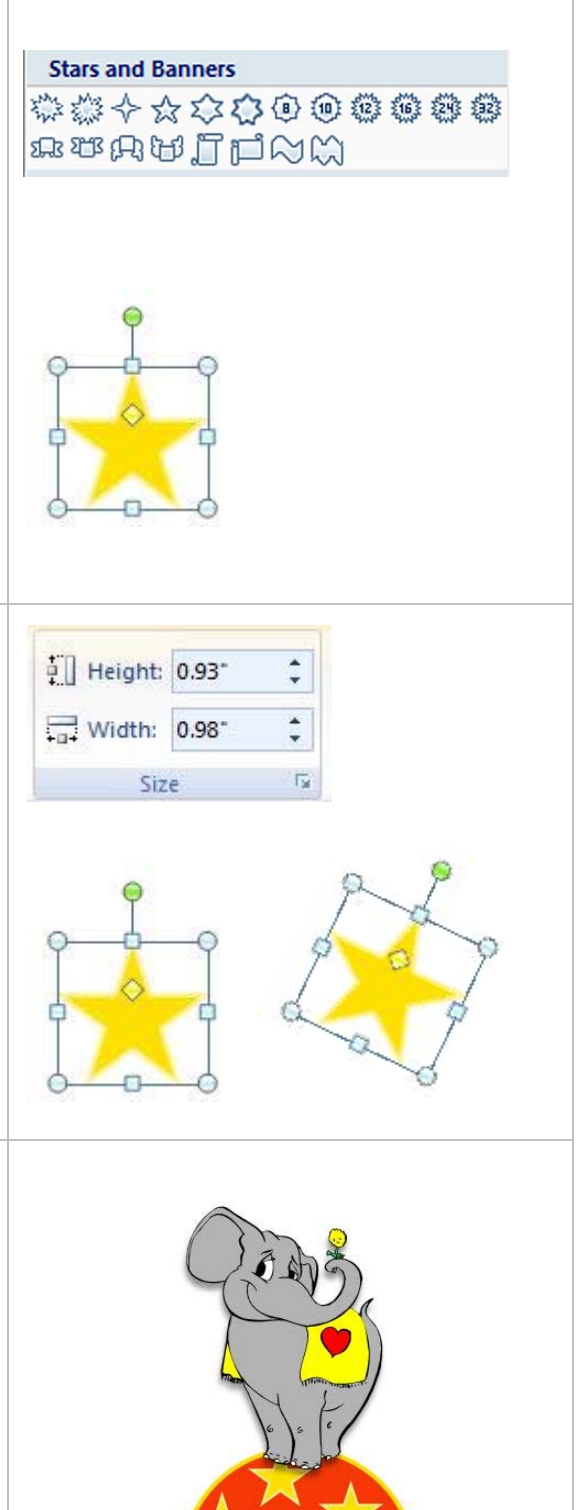

## **Alignment and Order exercise**

This exercise will give you lots of practice with a variety of alignment commands. (Note: see step #8 for image of the end product of this exercise.)

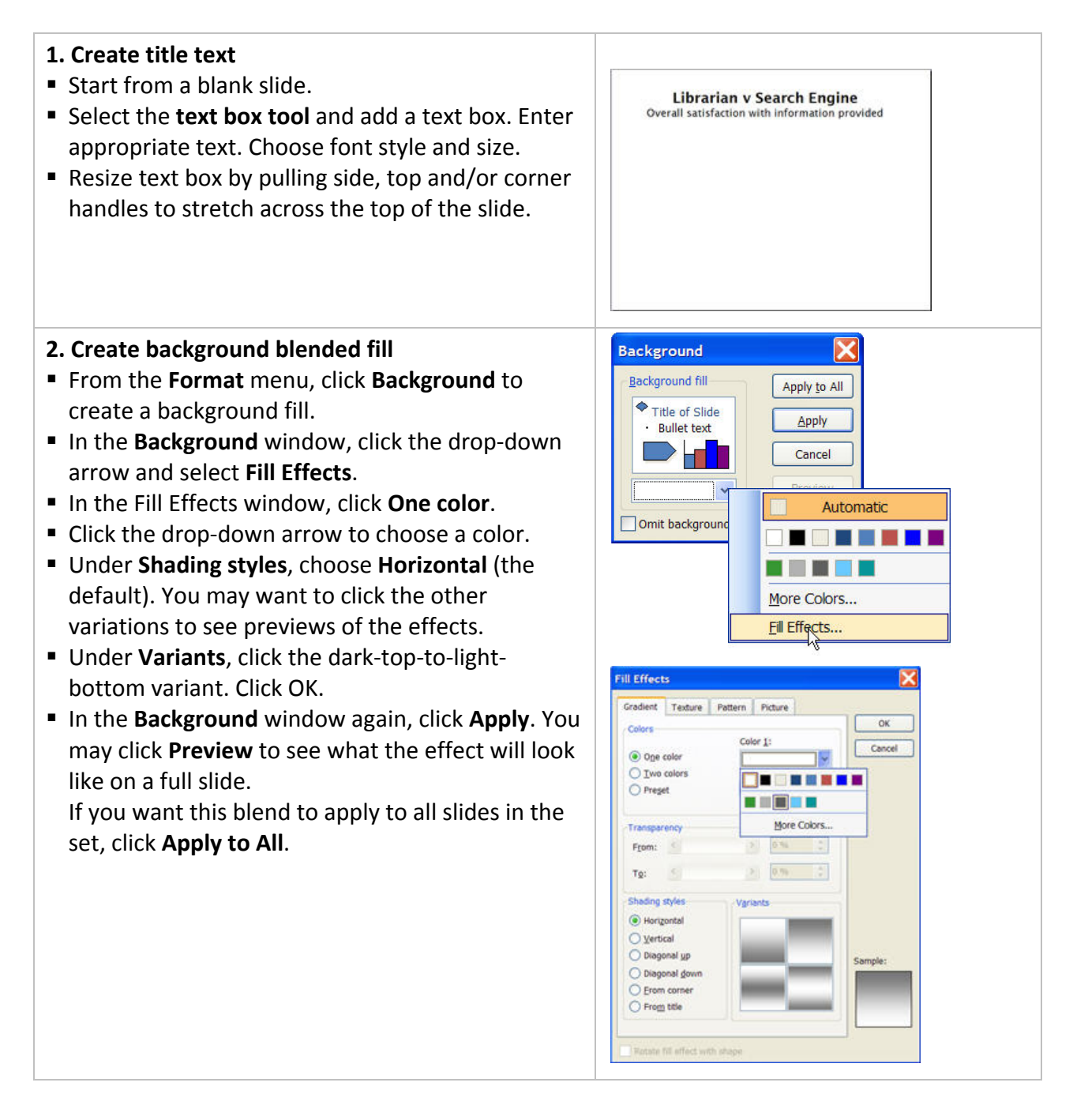

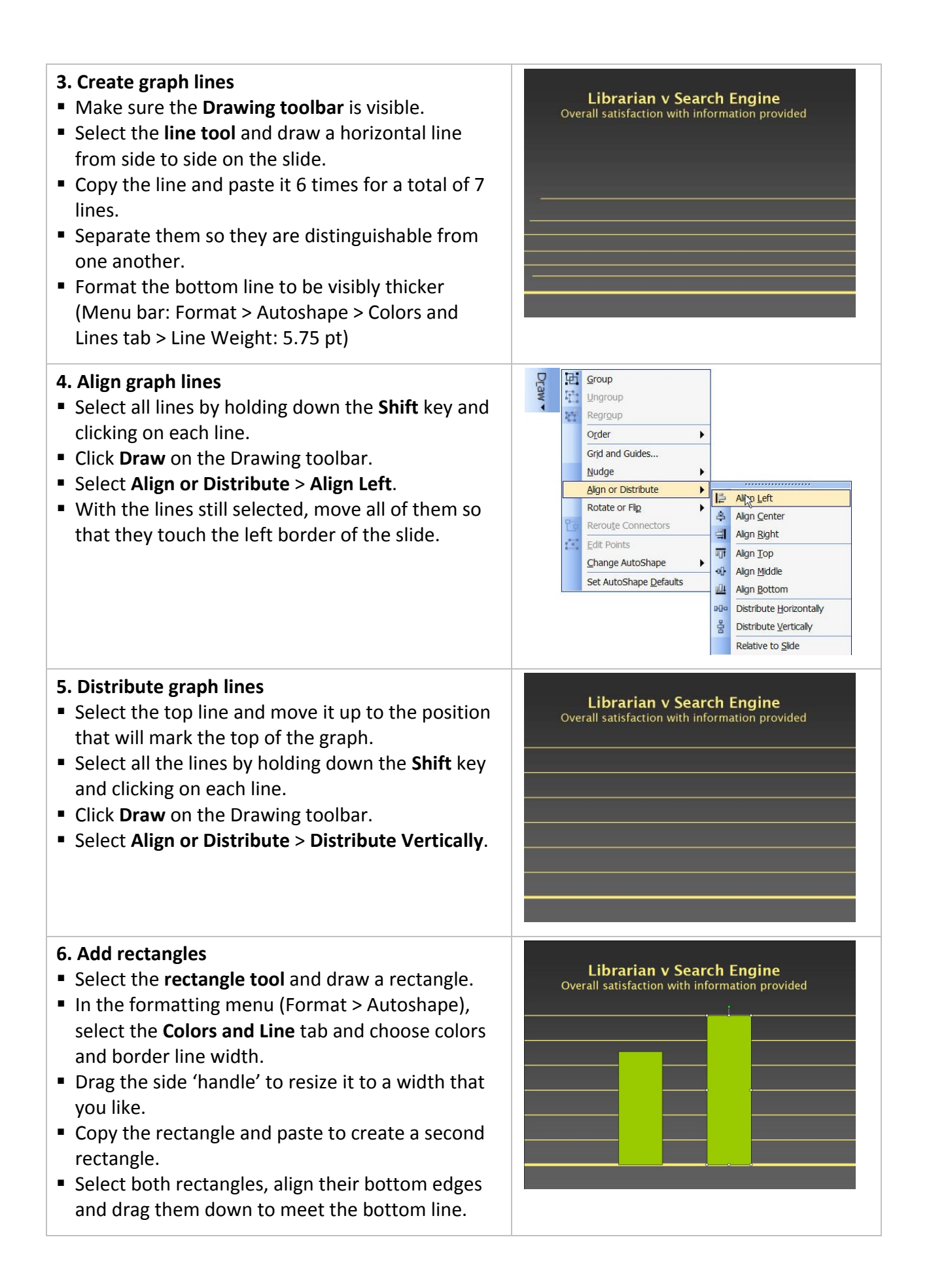

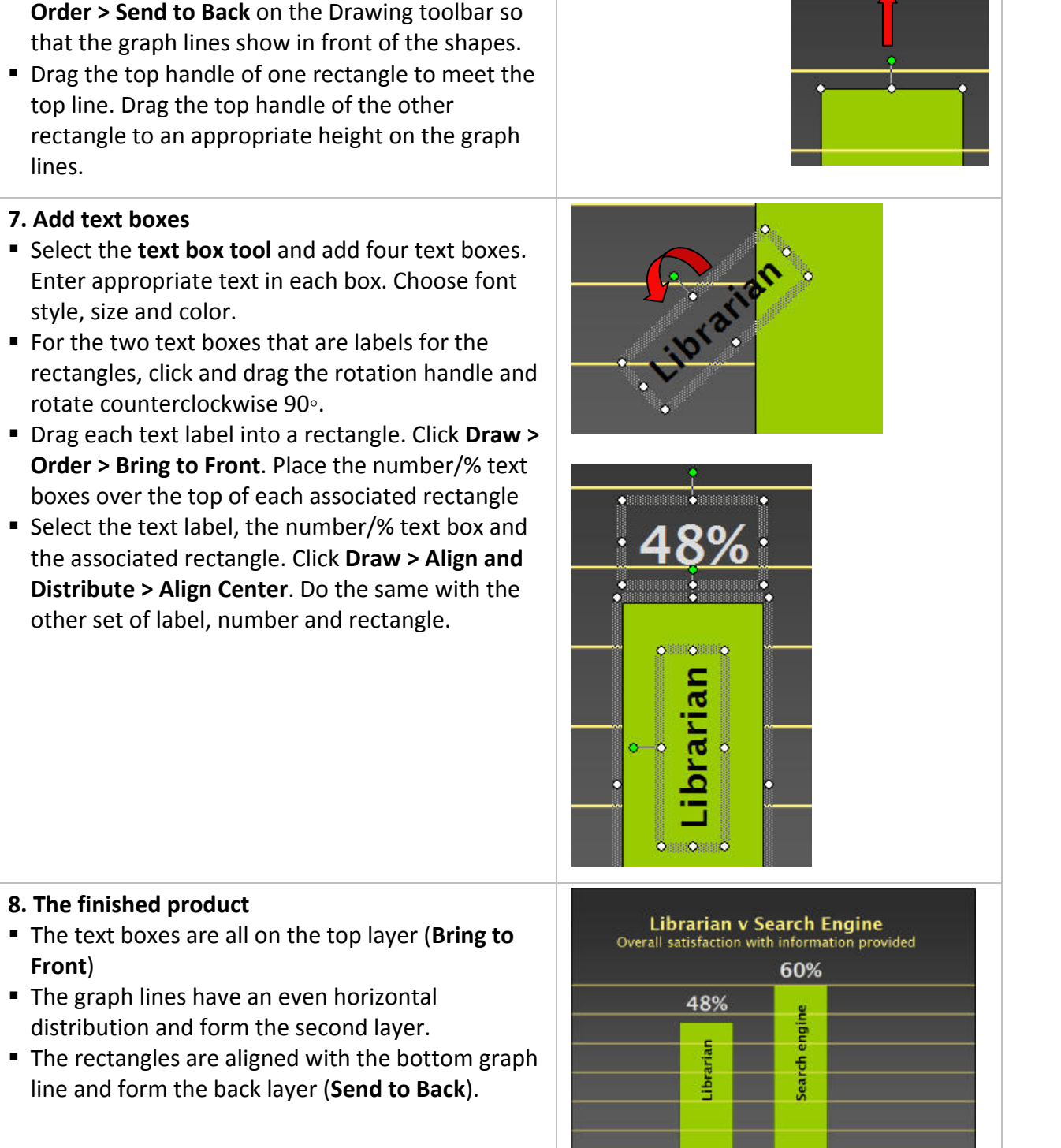

With both rectangles still selected, click **Draw >**